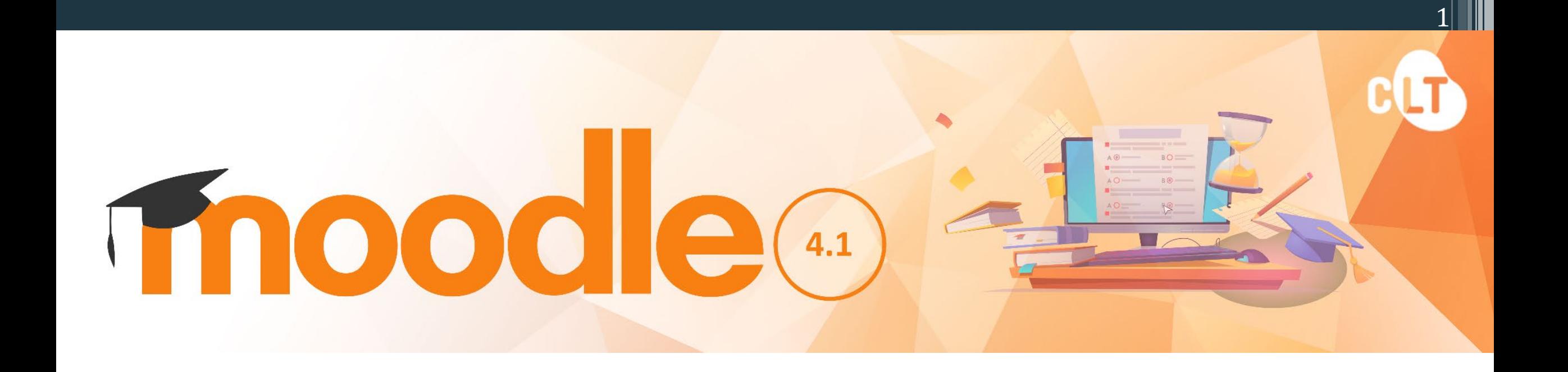

## 學生 - 快速指南

本指南由職業訓練局教學中心製作 (更新日期:2023年11月)

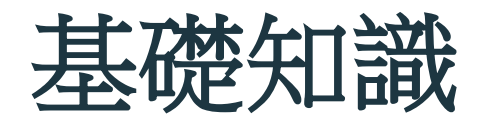

- 1. 登入 Moodle 網上學習平台
- 2. 你的 Moodle 課程首頁
- 3. 儀表板 (Dashboard) 你的個人資訊頁

- 4. 課程主頁
- 5. 加入個人行事曆項目
- 6. 參與討論活動
- 7. 提交網上功課 (文件檔)
- 8. 提交網上視像功課
- 9. 應考網上測驗
- 10. 檢查你的成績
- 11. 網上支援

## **1.** 登入**Moodle** 網上學習平台

### 可以透過以下 **2** 個途徑登入**Moodle** 學習平台

- 1. MyPortal: [https://myportal.vtc.edu.hk](https://myportal.vtc.edu.hk/) 或
- 2. 職業訓練局 Moodle 網上學習平台:[https://moodle.vtc.edu.hk](https://moodle.vtc.edu.hk/)

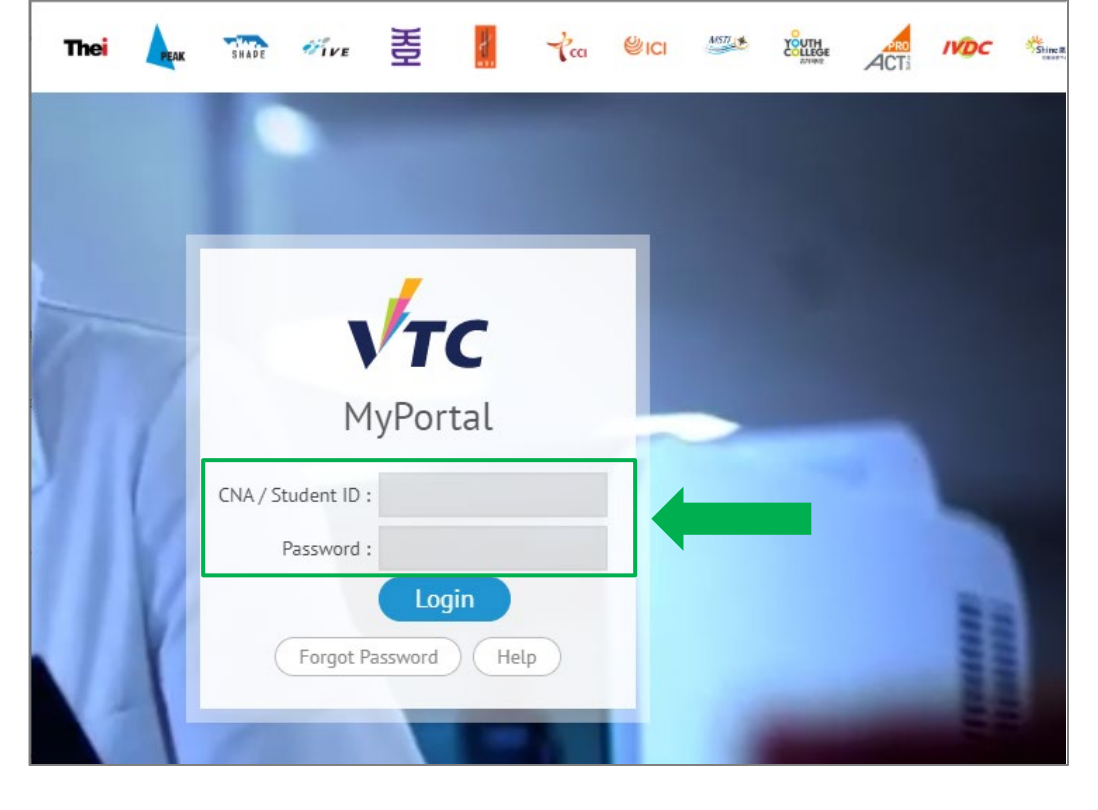

**MyPortal** 

**Login**

• Username = CNA Username / Student ID

3

• Password = CNA Password

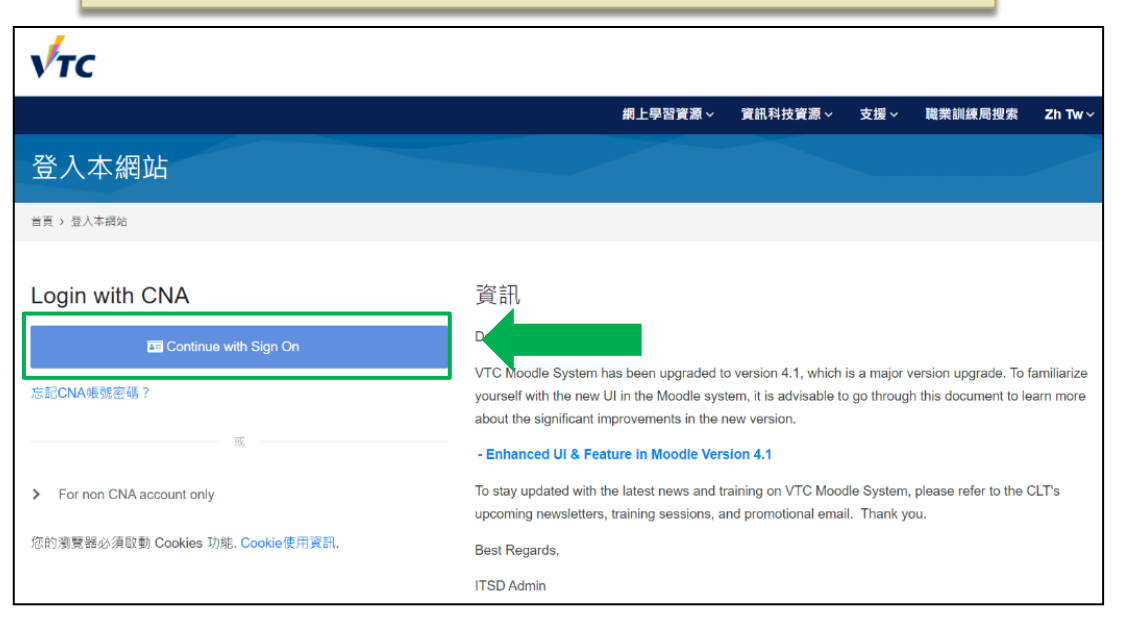

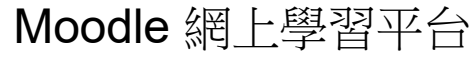

# **2.** 你的 **Moodle** 課程首頁

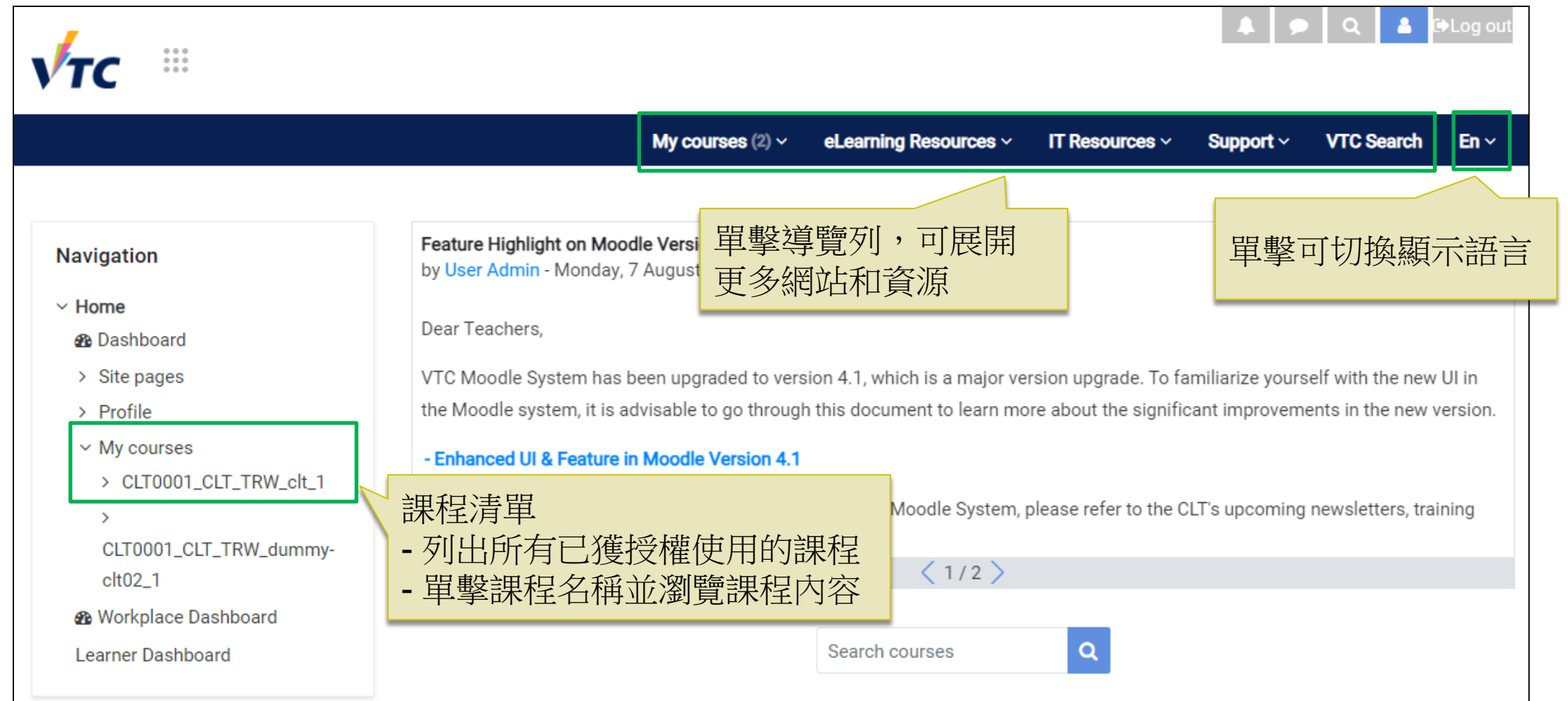

## **3.** 儀表板 **(Dashboard) –** 你的個人資訊頁

你可利用儀表板檢視你的學習進度和評估的截止日期。

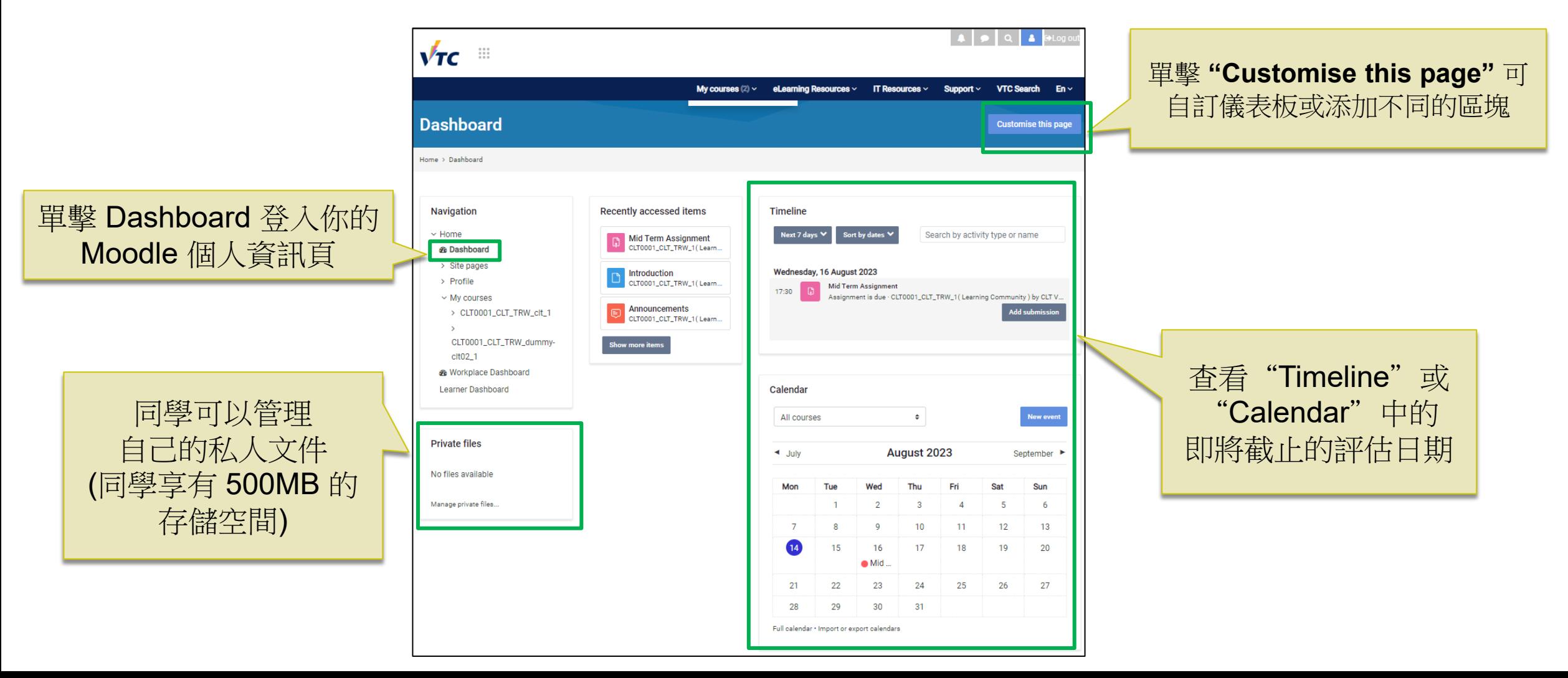

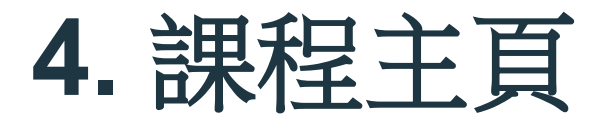

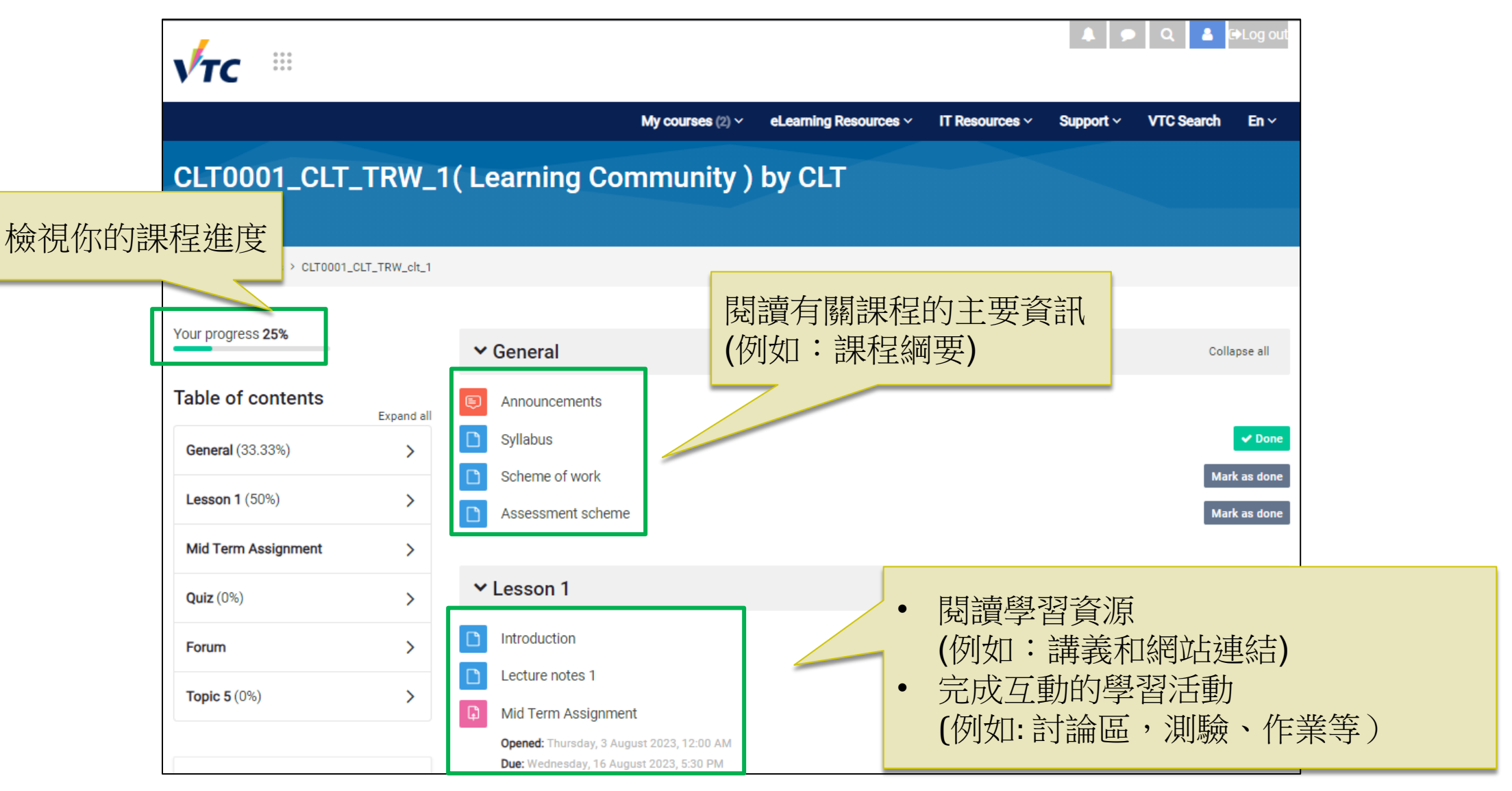

## **5.** 加入個人行事曆項目

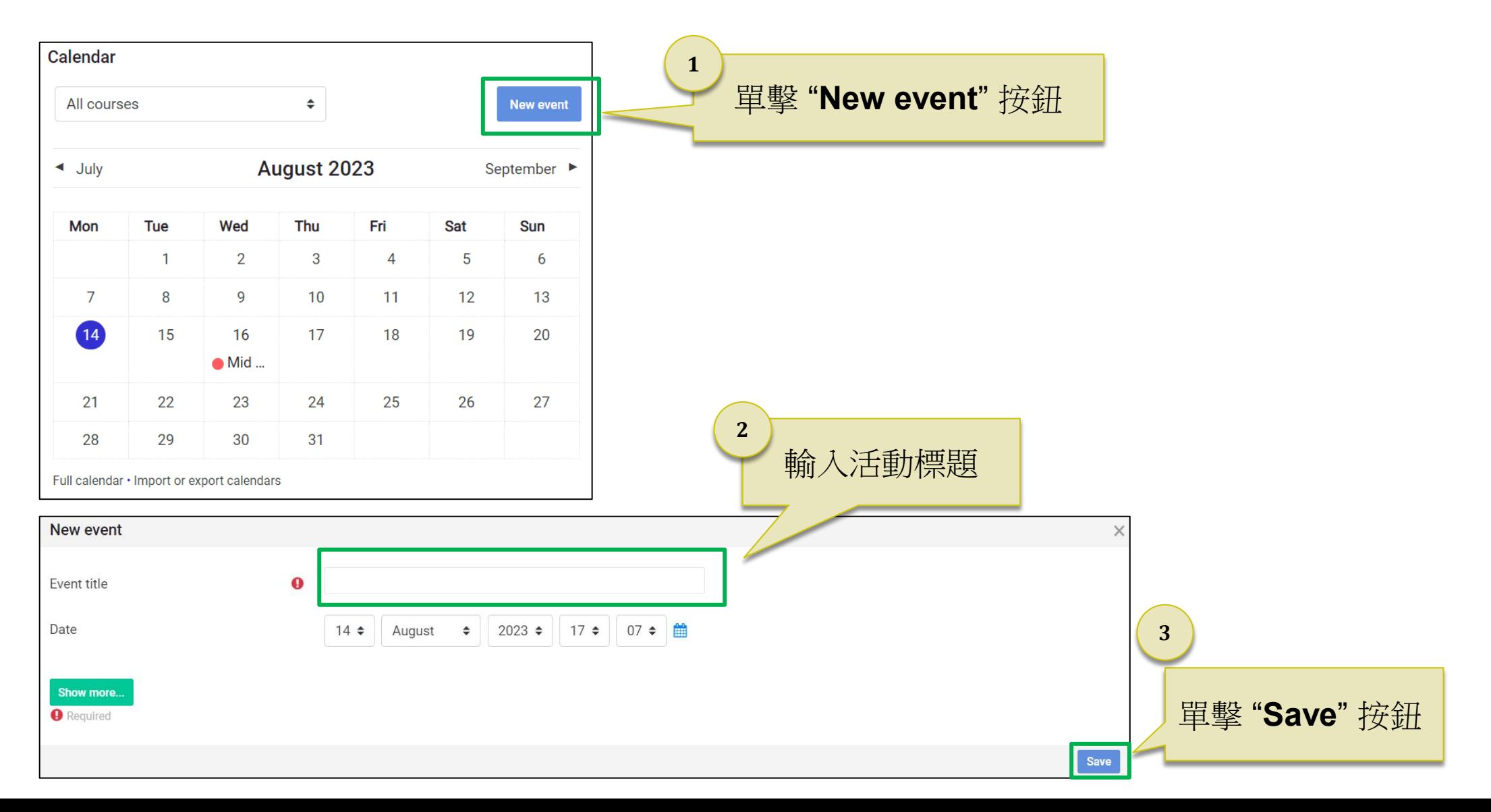

![](_page_7_Picture_71.jpeg)

![](_page_7_Figure_1.jpeg)

*\**界面可能會根據論壇的類型和設定而有所不同。

![](_page_8_Picture_0.jpeg)

![](_page_8_Picture_27.jpeg)

Permalink Reply

單擊 "**Reply"** 連結,回應貼文 **5**

![](_page_9_Picture_1.jpeg)

![](_page_9_Picture_85.jpeg)

![](_page_9_Figure_3.jpeg)

![](_page_10_Picture_0.jpeg)

備註*:* 界面可能會根據功課的類型和導師的設定而有所不同。

![](_page_11_Picture_0.jpeg)

## **7.** 提交網上功課 **(**文件檔**)**

![](_page_12_Figure_1.jpeg)

![](_page_13_Picture_0.jpeg)

## **7.** 提交網上功課 **(**文件檔**)**

![](_page_14_Picture_22.jpeg)

![](_page_15_Picture_0.jpeg)

## **Video Assignment 03**

Available from: Tuesday, 1 August 2023, 3:00 PM

Due Date: Wednesday, 1 November 2023, 3:00 PM

Record a 5-minute individual English presentation and upload the video before the due date.

![](_page_15_Picture_5.jpeg)

![](_page_16_Picture_0.jpeg)

![](_page_16_Figure_1.jpeg)

![](_page_17_Picture_0.jpeg)

錄像檔上載已完成

Video Assignment 03\_Chan Tai Man.mp4

18

Your video file is uploaded successfully, please wait for the video conversion.

Click here to back to the course page.

![](_page_18_Figure_0.jpeg)

![](_page_19_Picture_0.jpeg)

![](_page_19_Figure_1.jpeg)

![](_page_20_Picture_39.jpeg)

### 備註: 界面可能會根據測驗的設定而有所不同。

![](_page_21_Picture_0.jpeg)

![](_page_21_Picture_42.jpeg)

備註*:* 界面可能會根據測驗的設定而有所不同。

![](_page_22_Picture_36.jpeg)

## **10.** 檢查你的成績

![](_page_23_Figure_1.jpeg)

備註: 界面可能會根據測驗的設定而有所不同。

## **11.** 網上支援

## • 支持學生在線學習網站 [http://elsupport.vtc.edu.hk](http://elsupport.vtc.edu.hk/)

### VTC Student Support for Online Learning

**Pamphlet for Self-directed Learning** 

• Pamphlet for Self-directed Learning 自主學習小冊子 [ English ]

#### Moodle

- Student Basic Guide 學生基本指南 [ English ] [ Video ]
- Student Quick Guide 學生快速指南 [ 中文版 ] [ English ]
- Frequently Asked Questions 常見問題
- Q I cannot login to my Moodle account. What should I do? 我不能登入 Moodle,應該怎麼辦?
- A If you are a new VTC student, you need to activate your Computer Network Account (CNA) at https://cnatools.vtc.edu.hk/cnaportal/Activate.aspx If you are a current user of VTC email system but forgot your password, please click "Forget password?" at https://cnatools.vtc.edu.hk/cnaportal/ 如果你是VTC新同學, 請你先啟動你的電腦及網絡戶口: https://cnatools.vtc.edu.hk/cnaportal/Activate.aspx 如果你是舊同學,但忘記登入電郵密碼,請登入https://cnatools.vtc.edu.hk/cnaportal/ 按 "忘記密碼?" 連結 ·

Q Can I change my photo? 我可否更改我的個人照片?

- A You cannot change your photo which is automatically imported from the Student Record System (SRS). 你的個人照片是自動從學生記錄系統 (SRS)導入,未能随意更改。
- Q Can I use my mobile device (smartphone or tablets) to access a Moodle Course? 我可否用我的流動裝置 (電話或平板電腦) 登入Moodle 課程?
- A Yes, you can login the Moodle platform (https://moodle.vtc.edu.hk) via Wi-Fi or according to the mobile service plan. 你可以透過Wi-Fi 或流動數據服務計劃登入Moodle 網上學習平台 · (https://moodle.vtc.edu.hk)

![](_page_25_Picture_0.jpeg)

## • 如在使用 Moodle 或其他電子 學習工具 (例如 Microsoft Teams) 有疑問,請聯絡院校資訊科技服務支援: [院校資訊科技服務支援列表](https://www.vtc.edu.hk/itsdweb/Campus_supt.htm)

• 有關課程內容的問題, 請諮詢你的導師。

![](_page_25_Picture_3.jpeg)